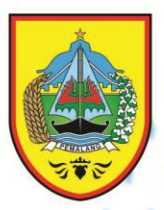

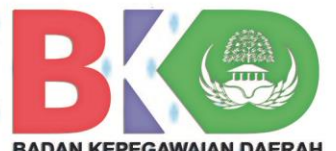

# **ManualBook**

# https://simpeg.pemalangkab.go.id/

E-file Kepegawaian **Usul Kenaikan Pangkat Usul Pensiun** 

bangga<br>melayani

**BADAN KEPEGAWAIAN DAERAH KABUPATEN PEMALANG** 

Jalan Surohadikusumo No.1 Telp (0284) 321 376 https://bkd.pemalangkab.go.id

# *M A N U A L B O O K* **E-FILE, USUL KENAIKAN PANGKAT DAN USUL PENSIUN** BADAN KEPEGAWAIAN DAERAH KABUPATEN PEMALANG TAHUN 2022

# Daftar Isi

<span id="page-2-0"></span>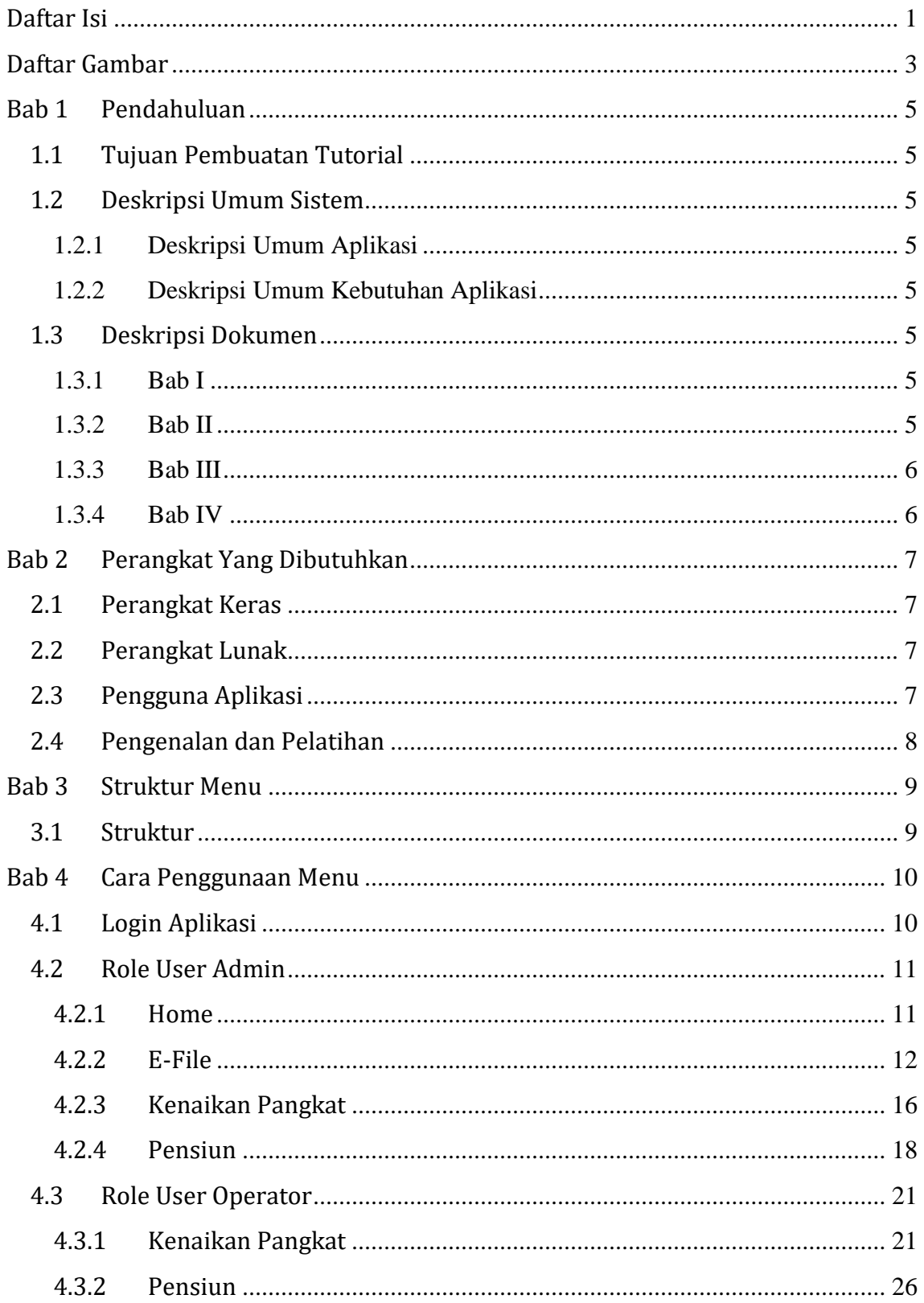

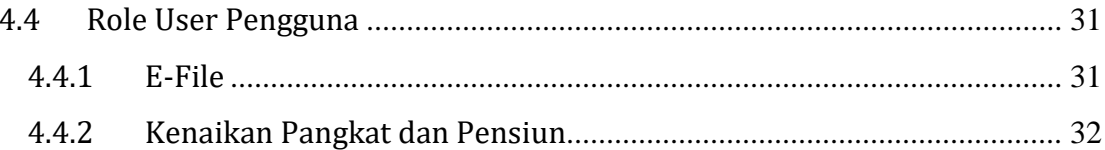

# Daftar Gambar

<span id="page-4-0"></span>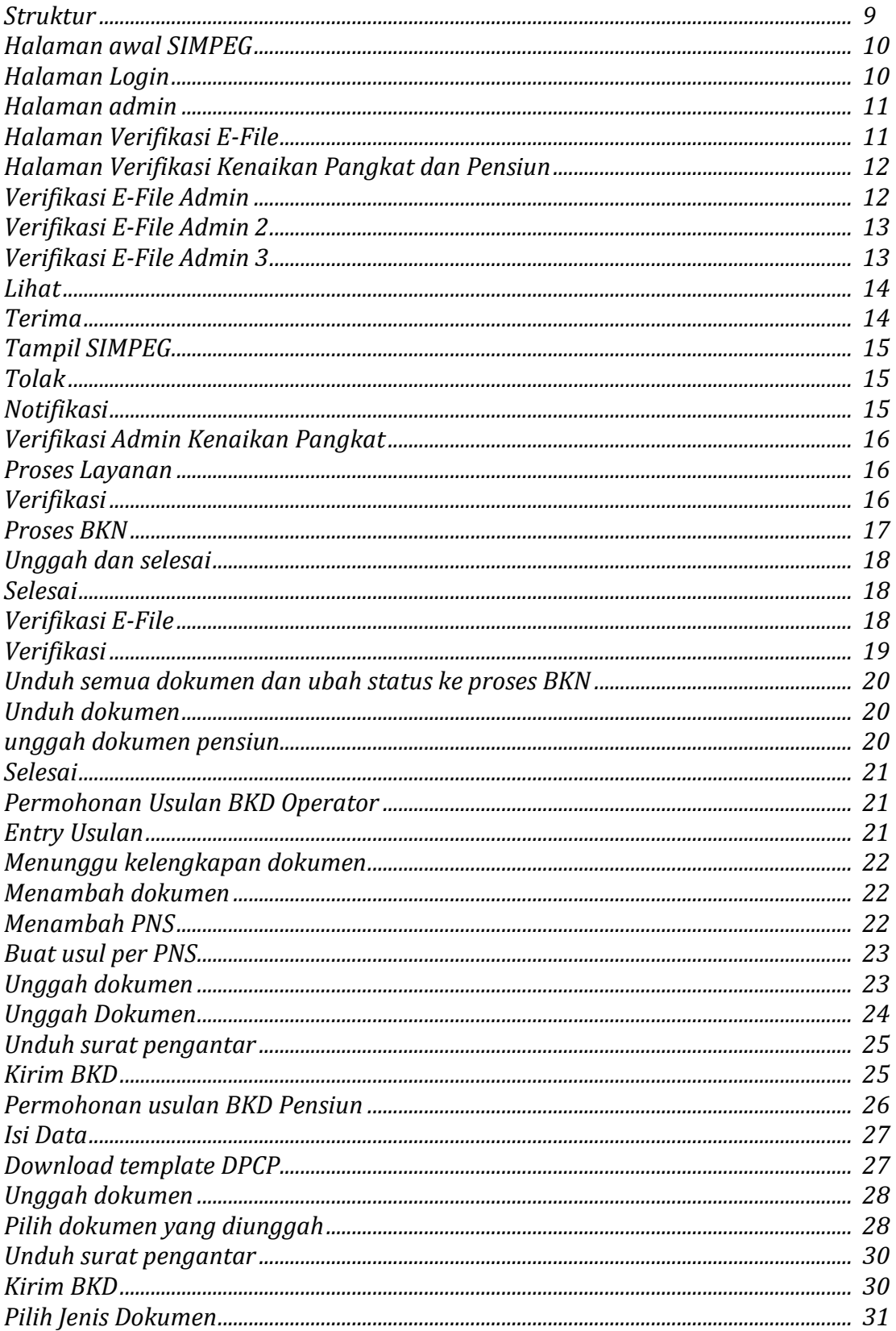

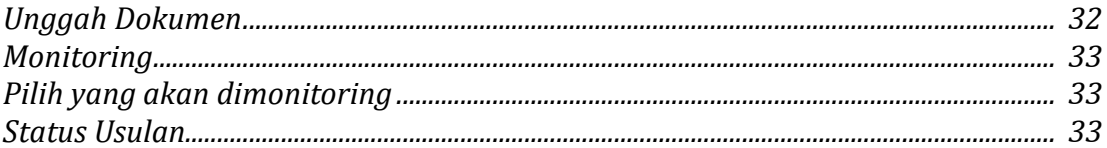

# **Bab 1 Pendahuluan**

## <span id="page-6-1"></span><span id="page-6-0"></span>**1.1 Tujuan Pembuatan Tutorial**

*Manual Book* menu E-File, usul kenaikan pangkat dan usul pensiun pada Sistem Informasi Manajamen Kepegawaian Badan Kepegawaian Daerah Kabupaten Pemalang ini dibuat dengan tujuan menggambarkan dan menjelaskan menu E-File, usul kenaikan pangkat dan usul pensiun serta memberikan panduan bagi pengguna aplikasi.

#### <span id="page-6-3"></span><span id="page-6-2"></span>**1.2 Deskripsi Umum Sistem**

#### **1.2.1 Deskripsi Umum Aplikasi**

Deskripsi umum aplikasi meliputi deskripsi umum Sistem Informasi Manajemen Kepegawaian yang dikembangkan, yang memiliki fungsi utama sebagai aplikasi yang membantu dalam proses pengolahan data kepegawaian, memudahkan dalam melakukan fungsi analisis dan pengawasan kepegawaian.

#### <span id="page-6-4"></span>**1.2.2 Deskripsi Umum Kebutuhan Aplikasi**

Deskripsi umum kebutuhan aplikasi yang akan diimplementasikan meliputi semua informasi yang bersifat teknis yang menjadi acuan dalam pengembangan aplikasi

#### <span id="page-6-5"></span>**1.3 Deskripsi Dokumen**

Manual book ini dibuat untuk memberikan panduan penggunaan aplikasi Sistem Informasi Manajemen Kepegawaian (SIMPEG) khususnya menu yang baru saja dikembangkan yaitu menu E-File, usulan kenaikan pangkat dan usulan pensiun. Dokumen ini berisikan informasi sebagai berikut :

#### <span id="page-6-6"></span>**1.3.1 Bab I**

Berisi informasi umum yang merupakan bagian pendahuluan, yang meliputi tujuan pembuatan dokumen, deskripsi umum sistem serta deskripsi dokumen.

#### <span id="page-6-7"></span>**1.3.2 Bab II**

Berisi perangkat yang dibutuhkan untuk penggunaan aplikasi Sistem Informasi Manajemen Kepegawaian (SIMPEG) Badan Kepegawaian Daerah Kabupaten Pemalang meliputi perangkat lunak dan perangkat keras (hardware), pengguna apalikasi, pengenalan dan pelatihan.

#### <span id="page-7-0"></span>**1.3.3 Bab III**

Struktur menu E-File, usul kenaikan pangkat, usul pensiun pada Sistem Informasi Manajemen Kepegawaian Badan Kepegawaian Daerah Kabupaten Pemalang.

#### <span id="page-7-1"></span>**1.3.4 Bab IV**

User manual menu E-File, usul kenaikan pangkat, usul pensiun pada Sistem Informasi Manajemen Kepegawaian Badan Kepegawaian Daerah Kabupaten Pemalang.

# **Bab 2 Perangkat Yang Dibutuhkan**

## <span id="page-8-1"></span><span id="page-8-0"></span>**2.1 Perangkat Keras**

Untuk penggunaan menu E-File, usul kenaikan pangkat dan usul pensiun, sebenarnya dapat berjalan di komputer maupun pada *smartphone*, namun untuk proses *transmisi* data. Minimal yang optimal, minimal *spek* Perangkat keras yang dibutuhkan adalah sebagai berikut :

- a. Prosessor Pentium IV 512 Mhz atau diatasnya
- b. Memory 256 MB
- c. VGA on board
- d. Harddisk 80 GB
- e. Smartphone

# <span id="page-8-2"></span>**2.2 Perangkat Lunak**

Perangkat lunak adalah komponen non fisik yang digunakan untuk membantu aplikasi bisa berjalan. Perangkat lunak yang dibutuhkan adalah sebagai berikut :

- a. *Operating System* : Microsoft Windows, android
- b. *Browser* : Google Chrome, Mozilla Firefox, Opera

# <span id="page-8-3"></span>**2.3 Pengguna Aplikasi**

a. Super admin : PNS BKD yang mengatur hak akses dan kewenangan dari segala macam pengguna aplikasi SIMPEG. b. Admin : PNS BKD yang memiliki hak akses dan kewenangan yang diatur oleh Super admin. Hak akses dan kewenangan yang dimiliki berbeda-beda tergantung dari tupoksi masing-masing admin. c. Operator : PNS diluar BKD yang mewakili Perangkat Daerahnya untuk melakukan entry usul Kenaikan Pangkat dan usul Pensiun. d. User : seluruh PNS di Kabupaten Pemalang yang memiliki kewenangan terbatas hanya dapat melihat tapi tidak ada kewenangan untuk entry usulan. User dapat mengunggah efile sendiri dan dapat memonitor sejauh mana usulan kenaikan pangkat dan usul pensiun melalui SIMPEG.

# <span id="page-9-0"></span>**2.4 Pengenalan dan Pelatihan**

Pengenalan dan pelatihan penggunaan menu E-File, usulan peningkatan pendidikan dan usulan pensiun adalah melalui online (Zoom) dan tatap muka langsung dengan mengundang PNS yang memiliki kewenangan sebagai operator pada perangkat daerahnya masing-masing.

# **Bab 3 Struktur Menu**

#### <span id="page-10-1"></span><span id="page-10-0"></span>**3.1 Struktur**

Struktur menu E-file, usulan kenaikan pangkat dan usulan pensiun pada pada Sistem Informasi Manajemen Kepegawaian (SIMPEG) Badan Kepegawaian Daerah Kabupaten Pemalang adalah ada pada bilah menu yang digambarkan pada gambar 1.

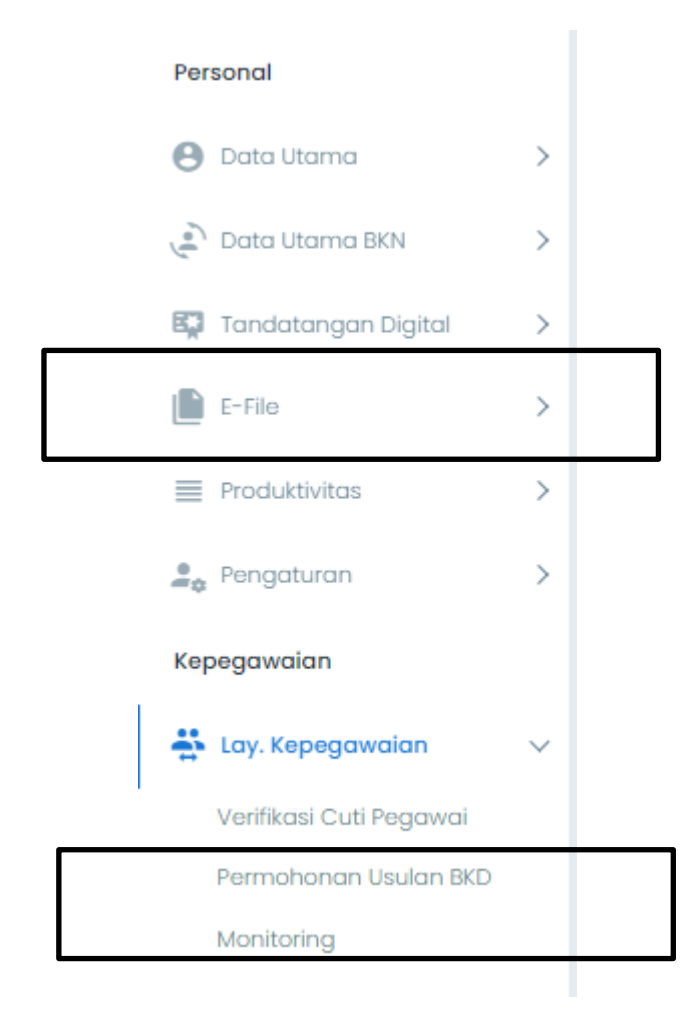

*Gambar 1 Struktur*

<span id="page-10-2"></span>Menu E-File, Usulan kenaikan pangkat dan usulan pensiun dapat digunakan jika pengguna telah login ke SIMPEG.

# **Bab 4 Cara Penggunaan Menu**

#### <span id="page-11-1"></span><span id="page-11-0"></span>**4.1 Login Aplikasi**

Untuk dapat menggunakan semua menu pada aplikasi SIMPEG, pengguna harus login. Login SIMPEG membutuhkan username dan password. Username dan password didapatkan oleh pengguna dengan cara mendaftarkan diri ke SIMPEG. Proses pendaftaran membutuhkan NIP sebagai *primary key* sehingga masing-masing PNS hanya memiliki satu username dan satu password untuk dapat login ke aplikasi SIMPEG.

|                    | fatte : pain : gives<br>BADAN KEPEGAWAAN DAERAH |                       |           |                                          |          |                    |        |                       |          | MASUK SIMPEG           |                      |
|--------------------|-------------------------------------------------|-----------------------|-----------|------------------------------------------|----------|--------------------|--------|-----------------------|----------|------------------------|----------------------|
|                    |                                                 |                       |           | Dashboard Kepegawaian Kabupaten Pemalang |          |                    |        |                       |          |                        |                      |
| 10621<br>Total ASN | $\mathcal{B}$                                   | 4772<br>Laki-Laki     | $\Omega.$ | 5849<br>Perempuan                        | $\Omega$ | 576<br>Struktural  | $\Box$ | 5934<br>Fungsional    | B        | 4111<br>Pelaksana      | $\qquad \qquad \Box$ |
| 8935<br>Total PNS  | $13$                                            | 4160<br>PNS Laki-Laki | $\Omega$  | 4775<br>PNS Perempuan                    | $\Delta$ | 1686<br>Total PPPK | B.     | 612<br>PPPK Laki-Laki | $\Omega$ | 1074<br>PPPK Perempuan | $\mathbf{A}$         |

<span id="page-11-2"></span>*Gambar 2 Halaman awal SIMPEG*

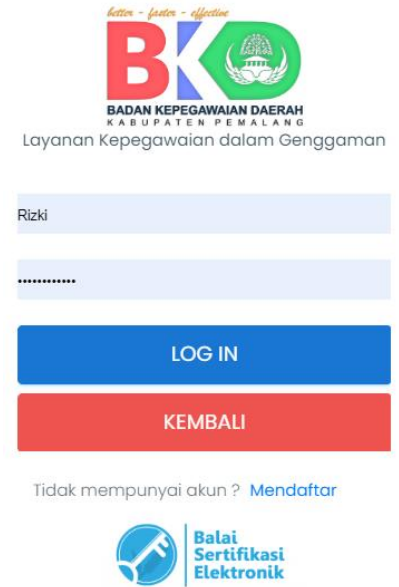

<span id="page-11-3"></span>*Gambar 3 Halaman Login*

Masukan username dan password kemudian enter atau klik log in.

# <span id="page-12-1"></span><span id="page-12-0"></span>**4.2 Role User Admin**

#### **4.2.1 Home**

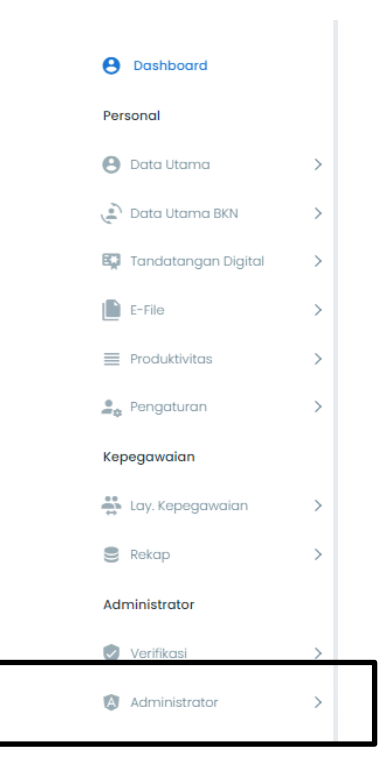

*Gambar 4 Halaman admin*

<span id="page-12-3"></span><span id="page-12-2"></span>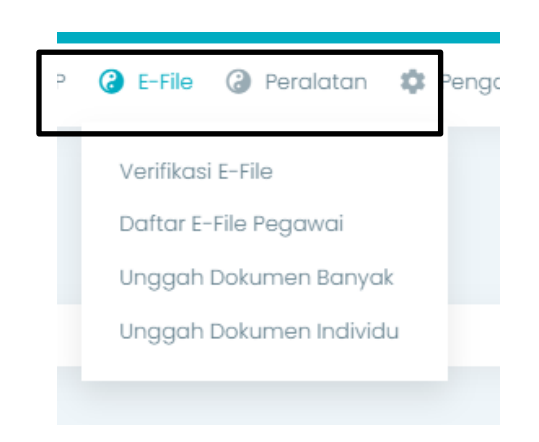

*Gambar 5 Halaman Verifikasi E-File*

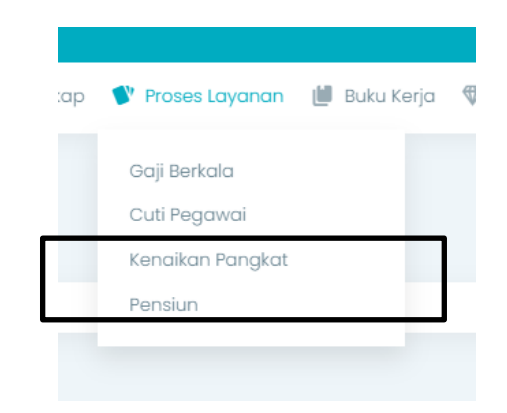

*Gambar 6 Halaman Verifikasi Kenaikan Pangkat dan Pensiun*

<span id="page-13-1"></span>Tampilan dashboard SIMPEG pada admin adalah seperti ditunjukan pada gambar diatas. Admin memiliki kewenangan untuk memverifikasi dokumen e-file, usulan kenaikan pangkat dan usulan pensiun yang telah masuk. Proses tersebut dapat dilakukan pada menu administrator – Verifikasi E-File/ Verifikasi Usulan Kenaikan Pangkat/ Verifikasi Usulan Pensiun.

#### <span id="page-13-0"></span>**4.2.2 E-File**

Menu Manajemen dokumen elektronik (e-file) kepegawaian membuat semua pegawai dapat menyimpan, mengambil dan memanfaatkan dokumen kepegawaian elektronik pada aplikasi layanan kepegawaian terintegrasi yang dapat diakses secara mudah, baik melalui media komputer maupun *smartphone* setiap saat.

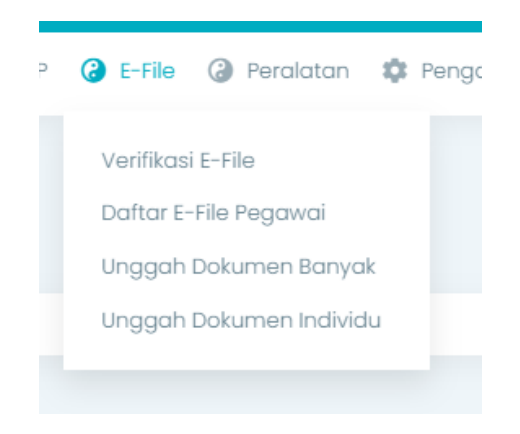

*Gambar 7 Verifikasi E-File Admin*

<span id="page-13-2"></span>Admin memiliki kewenangan untuk memverifikasi dokumen yang sudah diunggah oleh pengguna melalui menu verifikasi e-File.

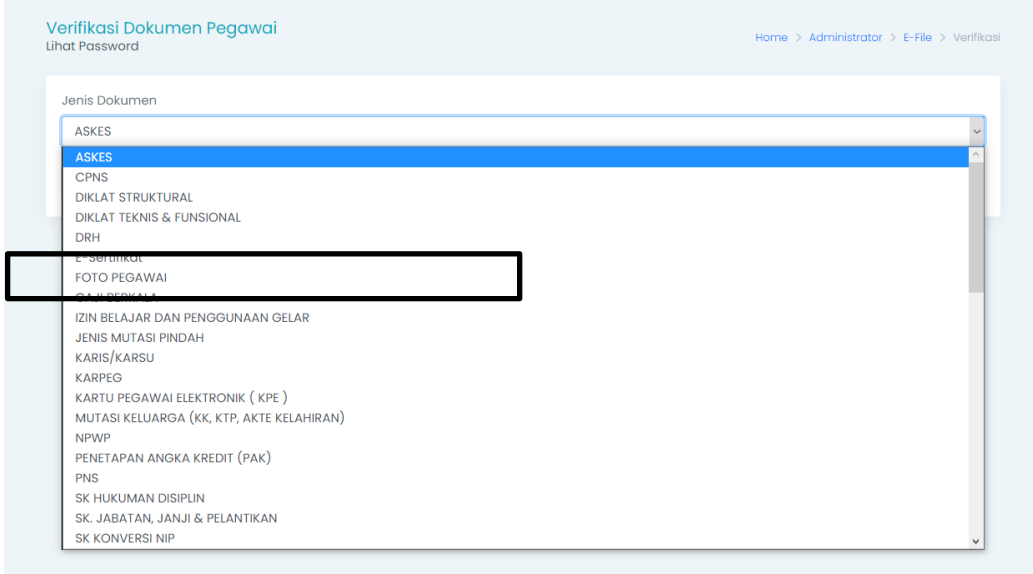

<span id="page-14-0"></span>*Gambar 8 Verifikasi E-File Admin 2*

Admin dapat memiliki jenis dokumen yang akan diverifikasi. Pada gambar diatas admin memverifikasi foto pegawai.

| <b>Lihat Password</b>              | Verifikasi Dokumen Pegawai |     |                                        |                |                              | Home > Administrator > E-File > Verifikasi |
|------------------------------------|----------------------------|-----|----------------------------------------|----------------|------------------------------|--------------------------------------------|
| Jenis Dokumen                      |                            |     |                                        |                |                              |                                            |
| <b>FOTO PEGAWAI</b>                |                            |     |                                        |                |                              | $\checkmark$                               |
| Tampilkan                          |                            |     |                                        |                |                              |                                            |
|                                    |                            |     |                                        |                |                              |                                            |
|                                    |                            |     |                                        |                |                              |                                            |
| Show 10<br>$\vee$ entries          |                            |     |                                        |                |                              | Search:                                    |
| $NIP$ <sup><math>\sim</math></sup> | Nama $\Leftrightarrow$     |     | Tanggal<br>Pembuatan $\Leftrightarrow$ | File $\hat{=}$ | Verifikasi $\Leftrightarrow$ | ÷                                          |
| 1965                               | <b>RAKIN</b>               |     | 2022-09-02 14:49:54                    |                | Belum<br>diverifikasi        | Tolak<br>Lihat<br>Terima                   |
| 1968                               | SUTO <sup>®</sup>          |     | 2022-11-03 11:11:27                    |                | Belum<br>diverifikasi        | Lihat<br><b>Tolak</b><br>Terima            |
|                                    |                            |     |                                        |                | Belum                        |                                            |
| 1970                               | <b>AGUS</b>                | IM. | 2022-11-09 07:56:01                    |                | diverifikasi                 | Lihat<br>Tolak<br>Terima                   |
| 1974                               | <b>WIDIY</b>               |     | 2022-11-04 08:05:29                    |                | Belum<br>diverifikasi        | Tolak<br>Terima<br>Lihat                   |

<span id="page-14-1"></span>*Gambar 9 Verifikasi E-File Admin 3*

Admin dapat melihat foto pegawai yang telah diupload oleh pengguna, menolak foto pengguna yang tidak sesuai dan menerima foto pengguna agar dapat ditampilkan ke SIMPEG.

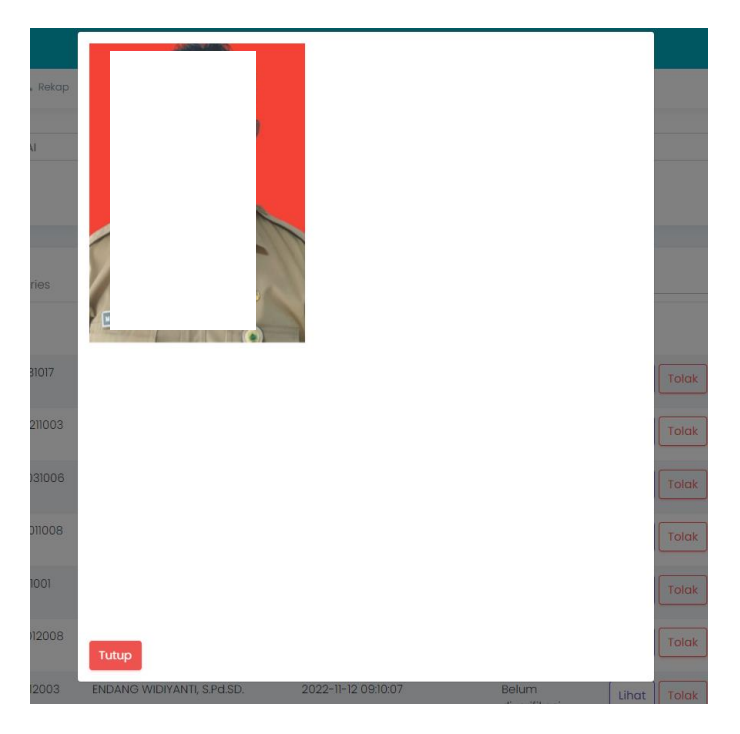

*Gambar 10 Lihat*

Ketika admin klik lihat maka tampilannya adalah seperti gambar diatas.

<span id="page-15-0"></span>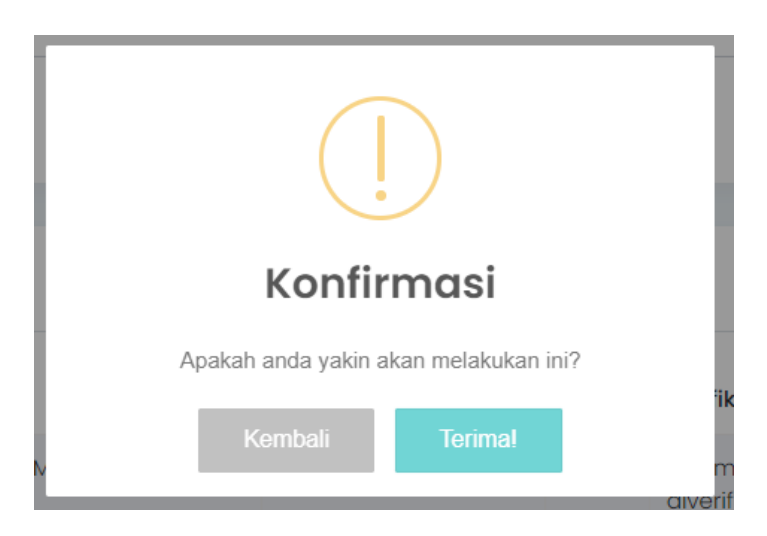

*Gambar 11 Terima*

<span id="page-15-1"></span>Jika admin klik terima maka akan muncul notifikasi untuk mengkonfirmasi jika foto pegawai tersebut akan ditampilkan pada SIMPEG. Klik terima kembali untuk menampilkan foto. Jika foto diverifikasi terima oleh admin maka foto secara otomatis akan tampil pada SIMPEG.

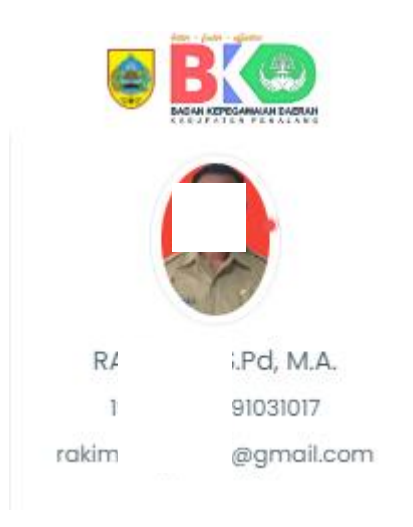

*Gambar 12 Tampil SIMPEG*

Tampil pada SIMPEG.

<span id="page-16-0"></span>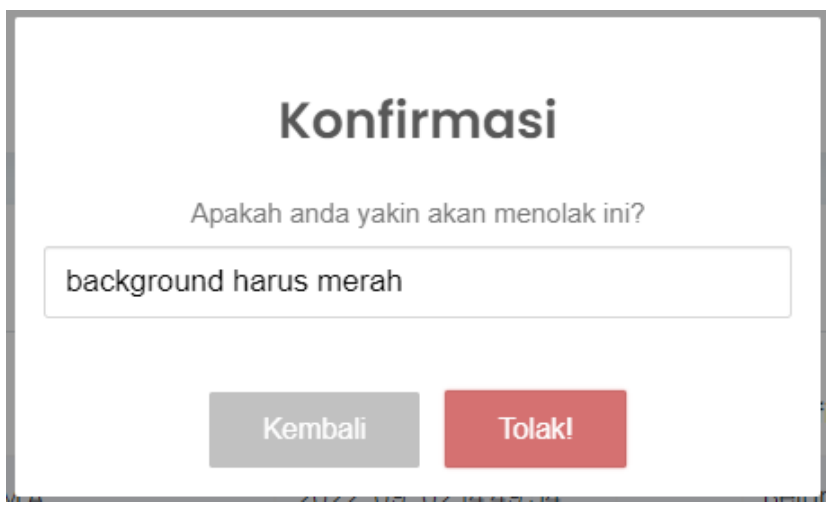

<span id="page-16-1"></span>*Gambar 13 Tolak*

Admin dapat menolak foto pegawai yang tidak sesuai dengan klik tolak. Tampilan yang muncul adalah notifikasi konfirmasi yang dapat diisi alasan penolakan foto oleh admin. Kemudian klik tolak! Penolakan akan tampil pada notifikasi SIMPEG PNS yang bersangkutan.

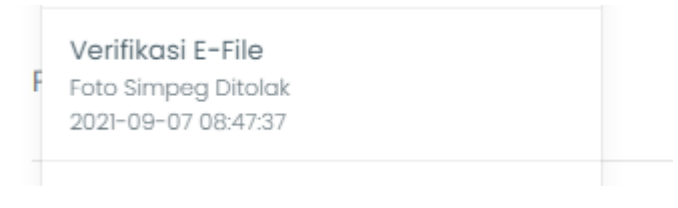

<span id="page-16-2"></span>*Gambar 14 Notifikasi*

#### <span id="page-17-0"></span>**4.2.3 Kenaikan Pangkat**

Admin dapat memverifikasi kenaikan pangkat pada menu admin – proses layanan – kenaikan pangkat.

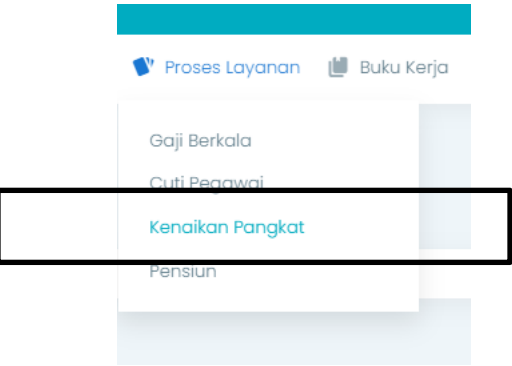

<span id="page-17-1"></span>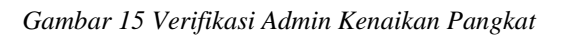

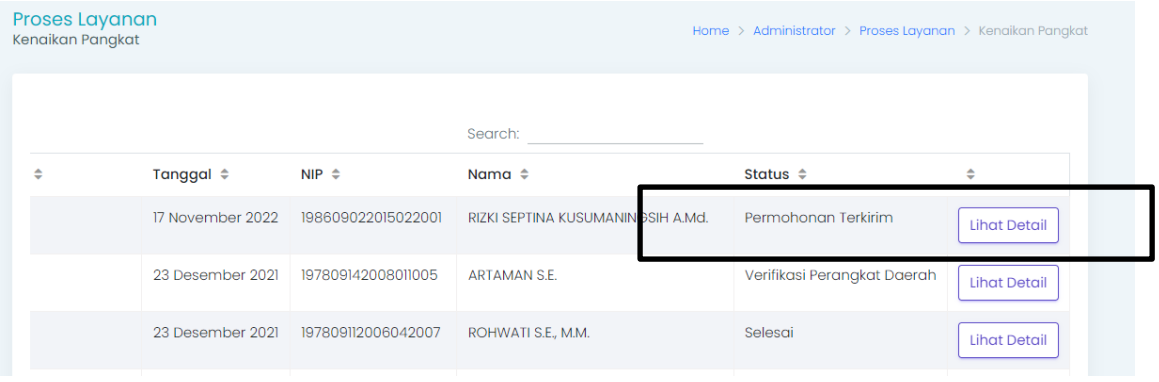

<span id="page-17-2"></span>*Gambar 16 Proses Layanan*

#### Klik lihat detail

| <b>SK PNS</b>                | Lihat Dokumen        |
|------------------------------|----------------------|
|                              |                      |
| <b>SK CPNS</b>               | Lihat Dokumen        |
| SK Kenaikan Pangkat Terakhir | Lihat Dokumen        |
| SKP 2 Tahun Terakhir         | Lihat Dokumen        |
| Ijazah Terakhir              | Lihat Dokumen        |
| <b>Transkrip Nilai</b>       | Lihat Dokumen        |
| <b>Tugas Belajar</b>         | <b>Lihat Dokumen</b> |
| Ijin Belajar                 | Lihat Dokumen        |

<span id="page-17-3"></span>*Gambar 17 Verifikasi*

Admin dapat cek satu persatu dokumen yang telah diunggah oleh pengguna. Kemudian klik verifikasi untuk melanjutkan usulan kenaikan pangkat ke Langkah berikutnya atau tolak dokumen jika ada dokumen yang tidak sesuai.

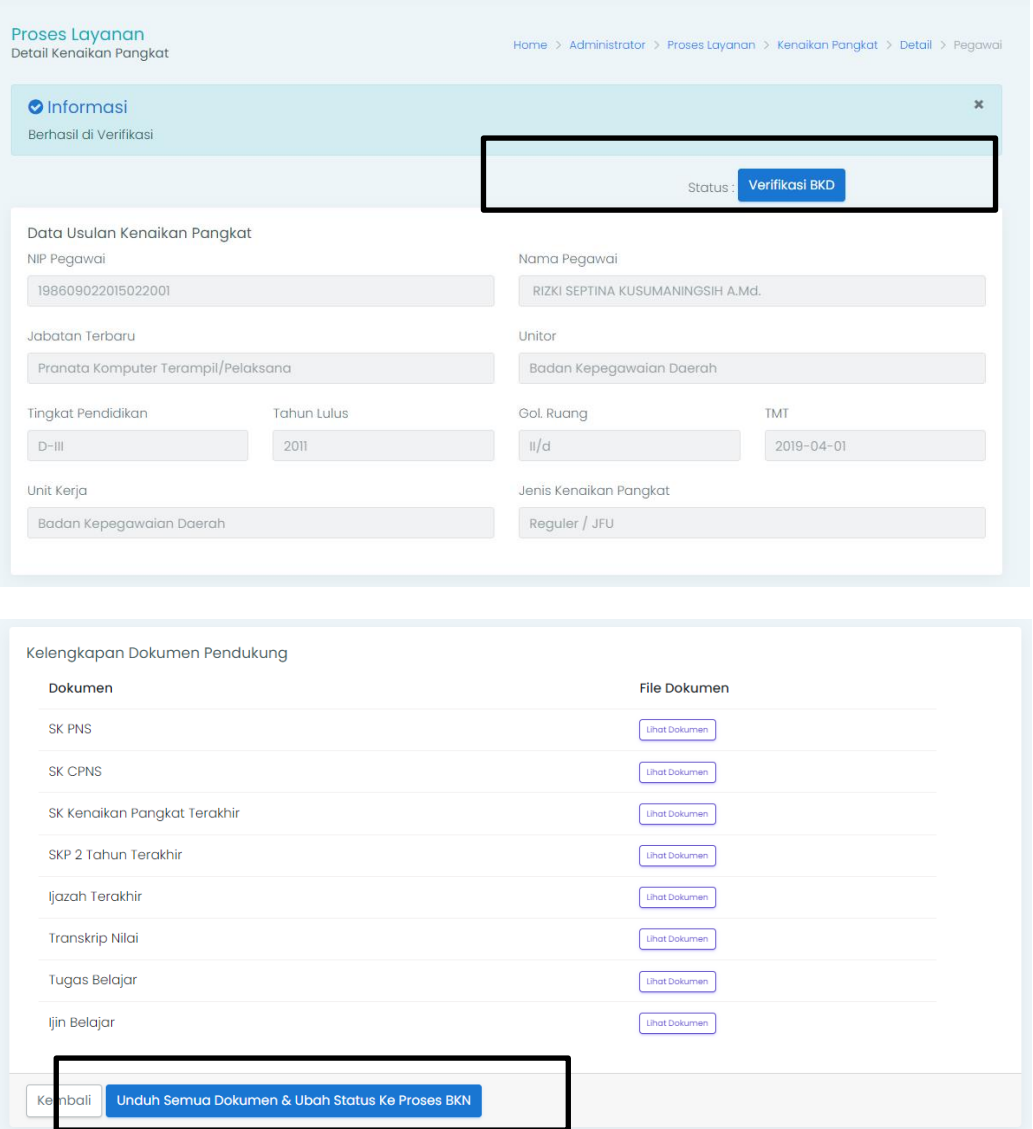

<span id="page-18-0"></span>*Gambar 18 Proses BKN*

Jika admin memverifikasi usul kenaikan pangkat maka status akan berubah ke verifikasi BKD. Kemudian klik unduh semua dokumen dan ubah status ke proses BKN. Dokumen akan terunduh dalam bentuk zip.

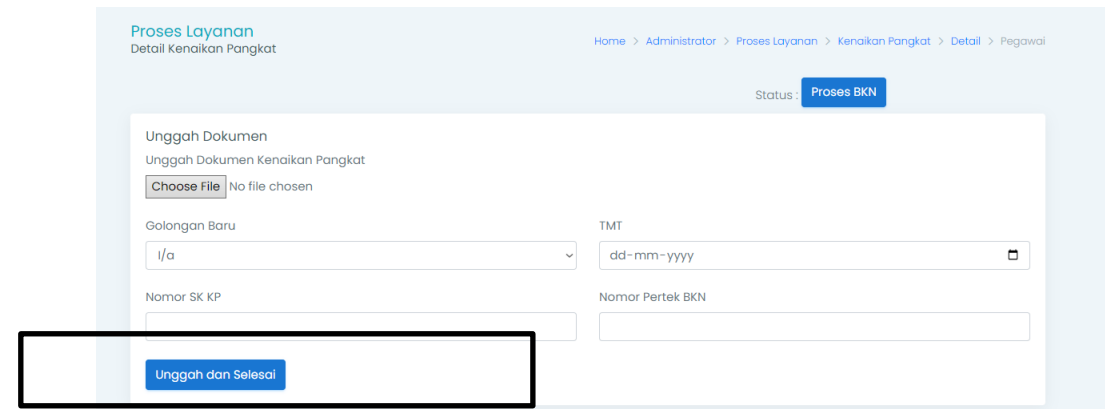

<span id="page-19-1"></span>*Gambar 19 Unggah dan selesai*

Unggah dokumen kenaikan pangkat kemudian isikan TMT, Nomor SK Kenaikan Pangkat dan Nomor Pertek BKN. Klik unggah dan selesai.

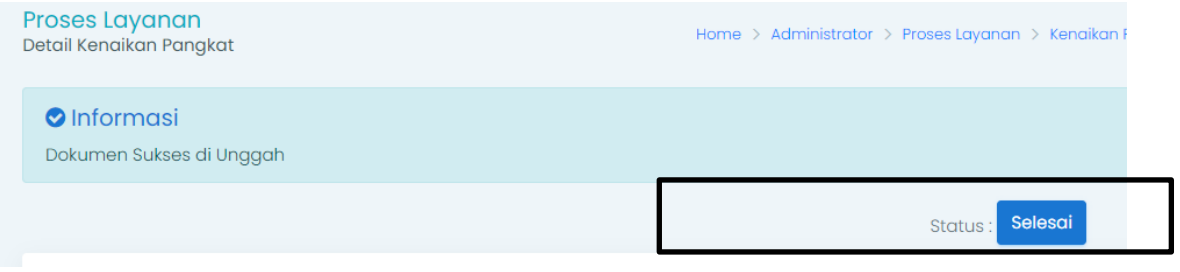

<span id="page-19-2"></span>*Gambar 20 Selesai*

#### <span id="page-19-0"></span>**4.2.4 Pensiun**

Proses verifikasi pensiun oleh admin Langkah-langkahnya hampir sama dengan verifikasi E-File ataupun usul kenaikan pangkat.

| Search:<br>Nomor Usul $\div$ Tanggal $\div$<br>$NIP \triangleq$<br>Nama $\Leftrightarrow$<br>Status $\Leftrightarrow$<br>÷<br>Permohonan Terkirim<br>18 November 2022<br>RIZKI SEPTINA KUSUMANINGSIH, A.Md.<br>$\frac{2}{2}$<br>198609022015022001<br>aerah<br><b>Lihat Detail</b><br><b>NIP</b><br><b>Nomor Usul</b><br>Tanggal<br>Nama<br>Status | Pensiun | <b>Proses Layanan</b> |  |  | Home > Administrator > Proses Layanan > Pensiun |  |
|----------------------------------------------------------------------------------------------------|---------|-----------------------|--|--|-------------------------------------------------|--|
|                                                                                                    |         |                       |  |  |                                                 |  |
|                                                                                                    |         |                       |  |  |                                                 |  |
|                                                                                                    |         |                       |  |  |                                                 |  |
|                                                                                                    |         |                       |  |  |                                                 |  |
| Previous                                                                                                    |         |                       |  |  | Next                                            |  |
| $\mathbf{r}$<br>$\epsilon$                                                                                                    |         |                       |  |  |                                                 |  |

<span id="page-19-3"></span>*Gambar 21 Verifikasi E-File*

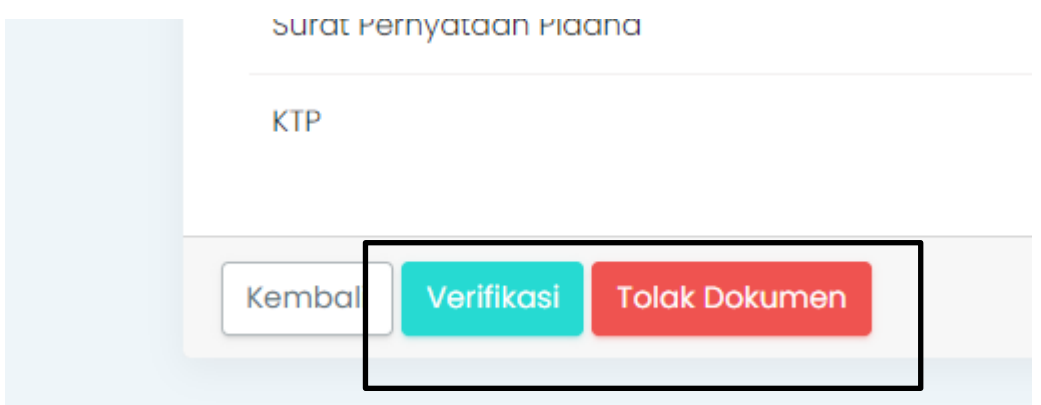

<span id="page-20-0"></span>*Gambar 22 Verifikasi*

Setelah klik detail, kemudian admin mengecek satu persatu dokumen yang telah diunggah oleh PNS, admin berhak memverifikasi usul pensiun untuk ke proses berikutnya atau menolak usul pensiun jika dokumen tidak sesuai.

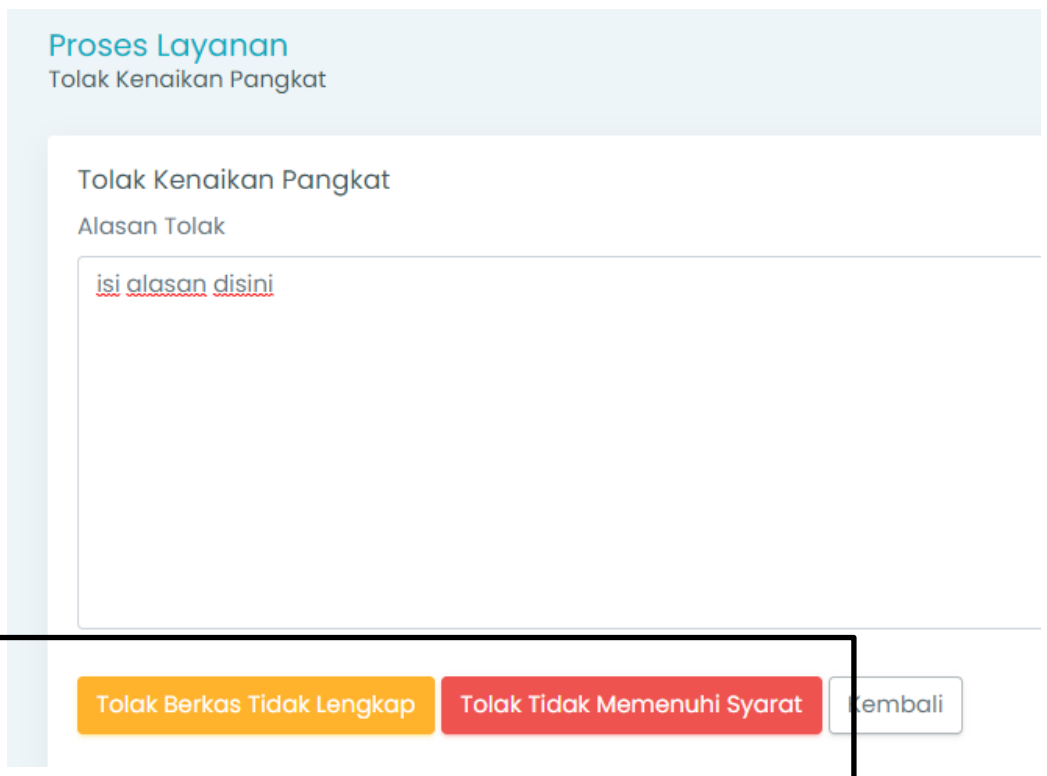

Jika admin menolak usulan, admin dapat menuliskan alasan untuk menolak pada form alasan tolak. Kemudian pilih tolak berkas tidak lengkap atau tolak karena tidak memenuhi syarat.

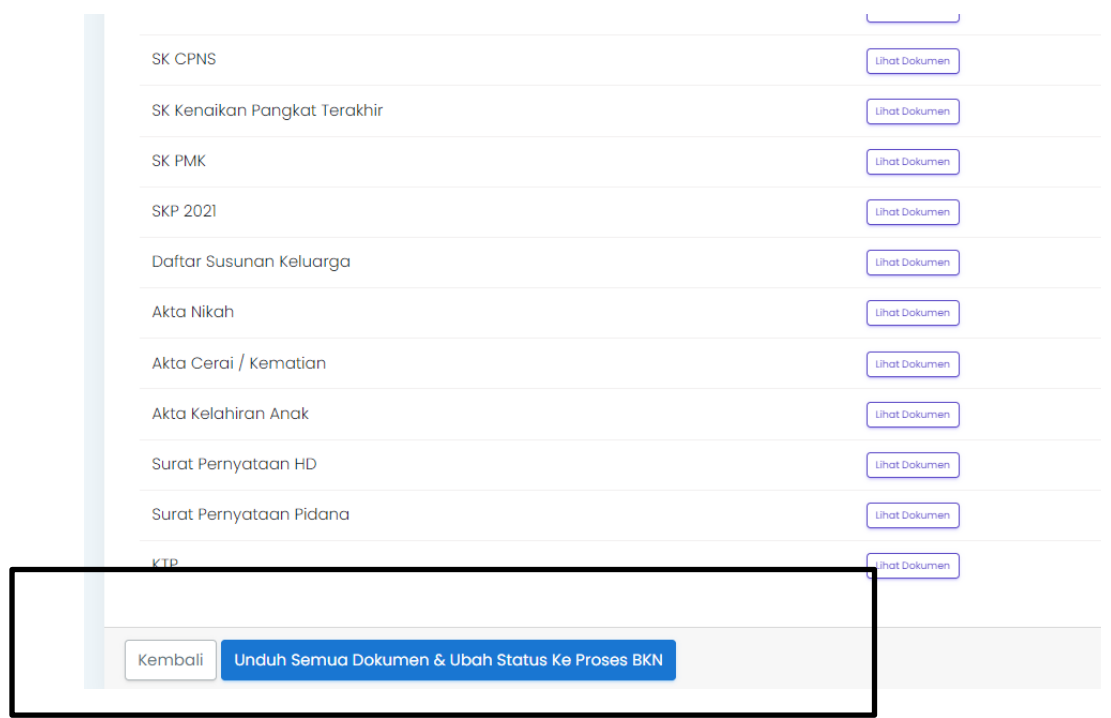

<span id="page-21-0"></span>*Gambar 23 Unduh semua dokumen dan ubah status ke proses BKN*

Jika admin menerima usul pensiun maka klik unduh semua dokumen dan ubah status ke proses BKN.

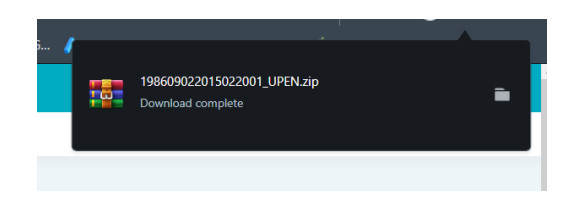

*Gambar 24 Unduh dokumen*

Dokumen yang diunduh berupa zip.

<span id="page-21-1"></span>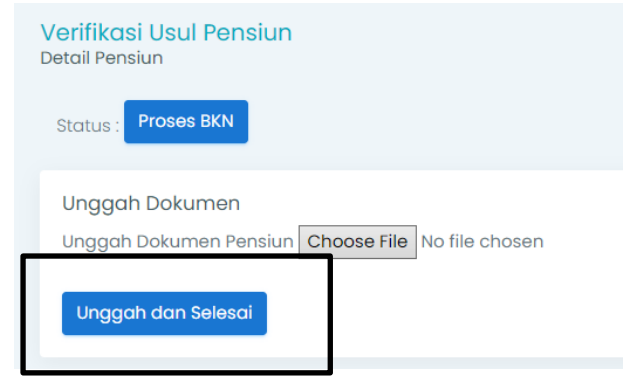

<span id="page-21-2"></span>*Gambar 25 unggah dokumen pensiun*

Klik Kembali kemudian unggah Kembali dokumen pensiun.

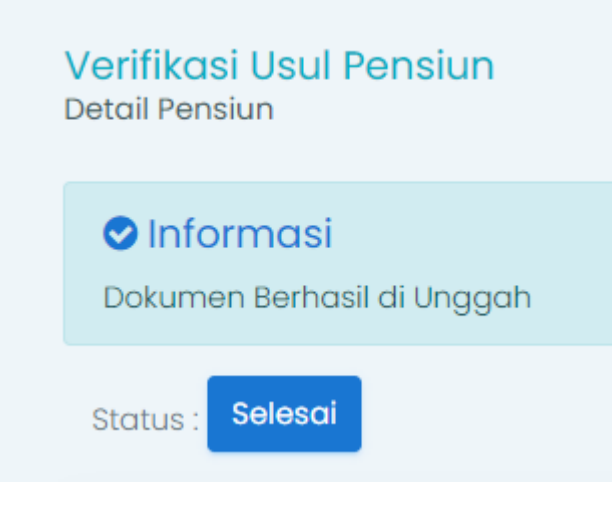

*Gambar 26 Selesai*

<span id="page-22-2"></span>Jika berhasil verifikasi usul pensiun akan muncul notifikasi dokumen berhasil diunggah dan status berubah menjadi selesai.

# <span id="page-22-1"></span><span id="page-22-0"></span>**4.3 Role User Operator**

#### **4.3.1 Kenaikan Pangkat**

Usulan kenaikan pangkat adalah menu baru pada SIMPEG BKD Kabupaten Pemalang. Menu ini dapat digunakan oleh pengguna pada Layanan Kepegawaian – Permohonan Usulan BKD.

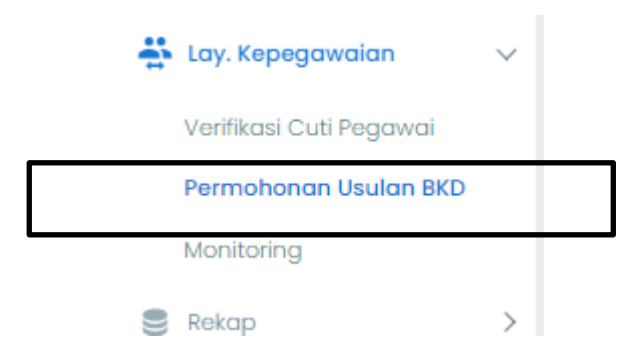

*Gambar 27 Permohonan Usulan BKD Operator*

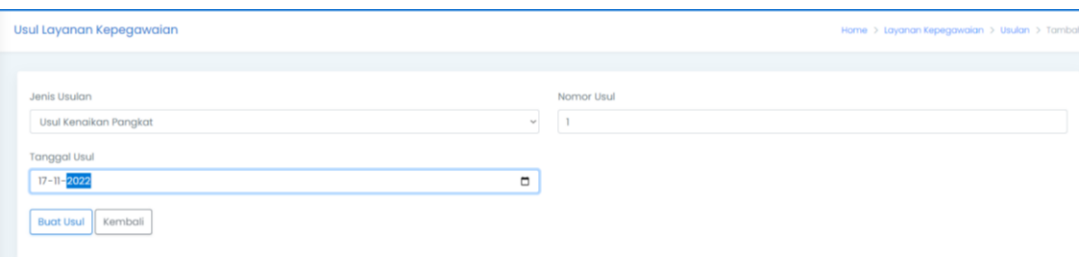

<span id="page-22-4"></span><span id="page-22-3"></span>*Gambar 28 Entry Usulan*

Operator pilih jenis usulan kenaikan pangkat, isikan nomor usul sesuai dengan surat pengantar dan tanggal usul kemudian klik buat usul.

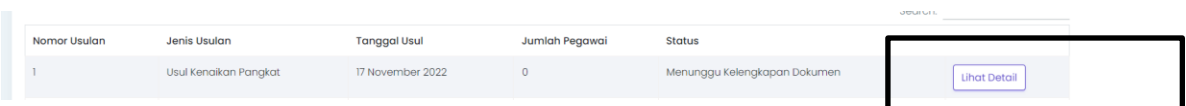

<span id="page-23-0"></span>*Gambar 29 Menunggu kelengkapan dokumen*

Usulan tersebut akan tampil pada daftar usulan yang sudah dibuat. Selanjutnya pengguna klik lihat detail untuk mengunggah persyaratan yang dibutuhkan pada proses kenaikan pangkat.

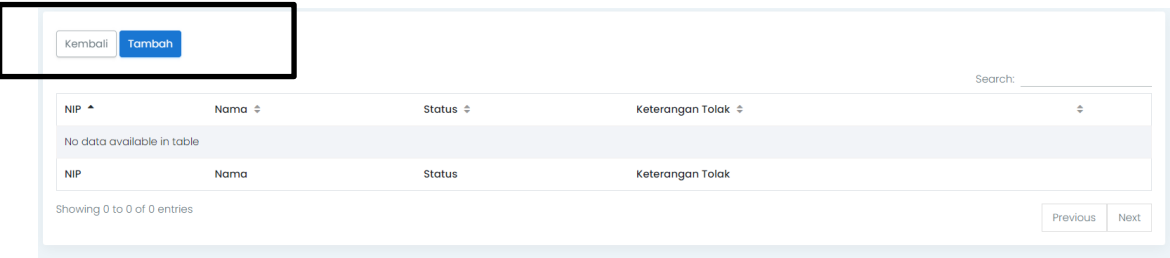

<span id="page-23-1"></span>*Gambar 30 Menambah dokumen*

#### Klik tambah.

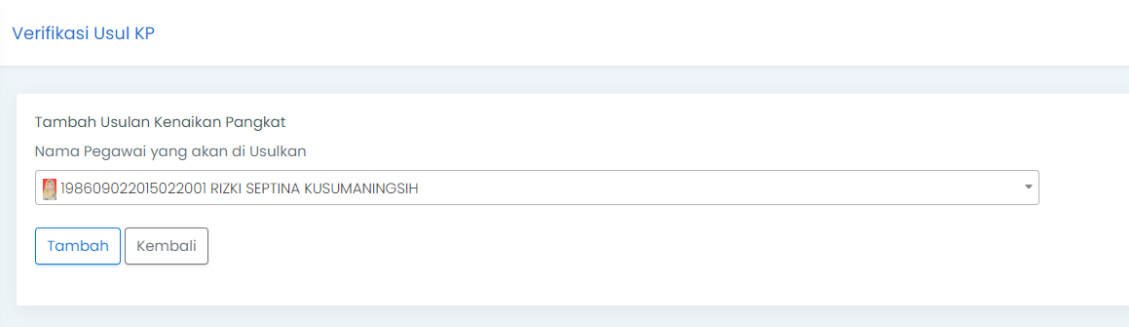

<span id="page-23-2"></span>*Gambar 31 Menambah PNS*

Cari dengan nama ataupun NIP PNS yang akan diusulkan untuk kenaikan pangkat. Kemudian klik tambah.

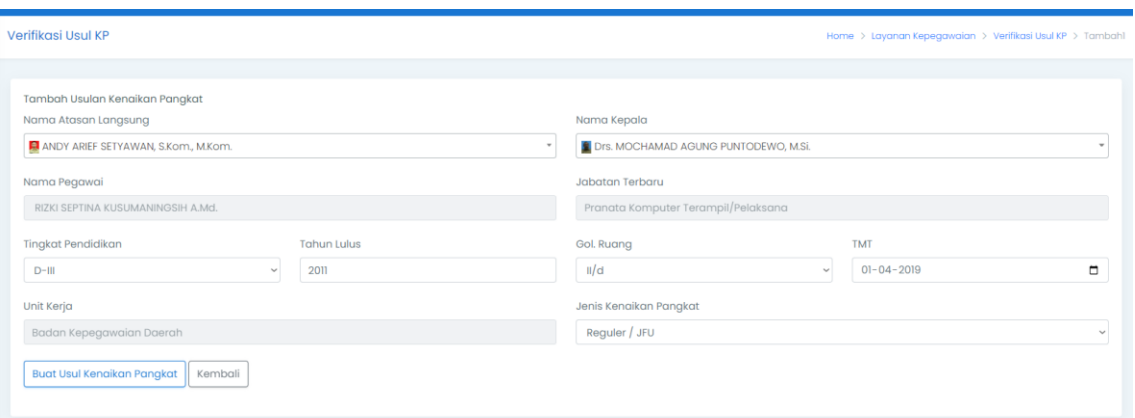

<span id="page-24-0"></span>*Gambar 32 Buat usul per PNS*

Cek data. Jika data sudah betul silahkan klik buat usul kenaikan pangkat.

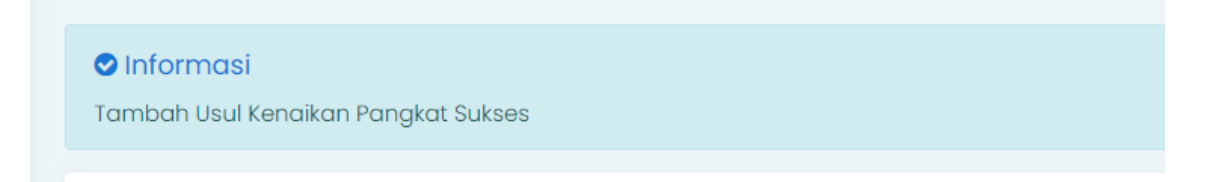

Jika proses pengusulan betul akan muncul notifikasi seperti pada gambar diatas.

| Tambah<br>Kembali                  |                                   |                              | Search:                                 |                  |
|------------------------------------|-----------------------------------|------------------------------|-----------------------------------------|------------------|
| $NIP$ <sup><math>\sim</math></sup> | Nama $\Leftrightarrow$            | Status $\Leftrightarrow$     | Keterangan Tolak ≜                      |                  |
| 198609022015022001                 | RIZKI SEPTINA KUSUMANINGSIH A.Md. | Menunggu Kelengkapan Dokumen |                                         | Detail           |
| <b>NIP</b>                         | Nama                              | <b>Status</b>                | Keteral<br><b><i><u>Product</u></i></b> |                  |
| Showing I to I of I entries        |                                   |                              |                                         | Next<br>Previous |

<span id="page-24-1"></span>*Gambar 33 Unggah dokumen*

Klik detail kembali untuk unggah dokumen.

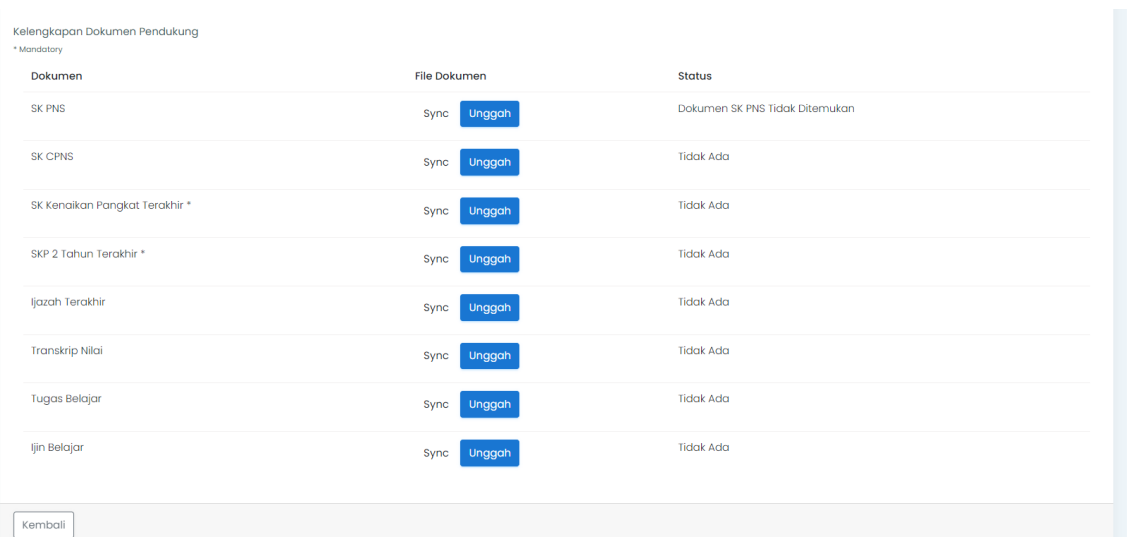

<span id="page-25-0"></span>*Gambar 34 Unggah Dokumen*

Dokumen yang diperlukan dalam usul kenaikan pangkat adalah SK PNS, SK CPNS, SK Kenaikan Pangkat Terakhir, SKP 2 Tahun Terakhir, Ijazah Terakhir, Transkip Nilai, Tugas Belajar, Ijin Belajar. Pada aplikasi, operator hanya mengunggah dokumen dengan keterangan tidak ada.

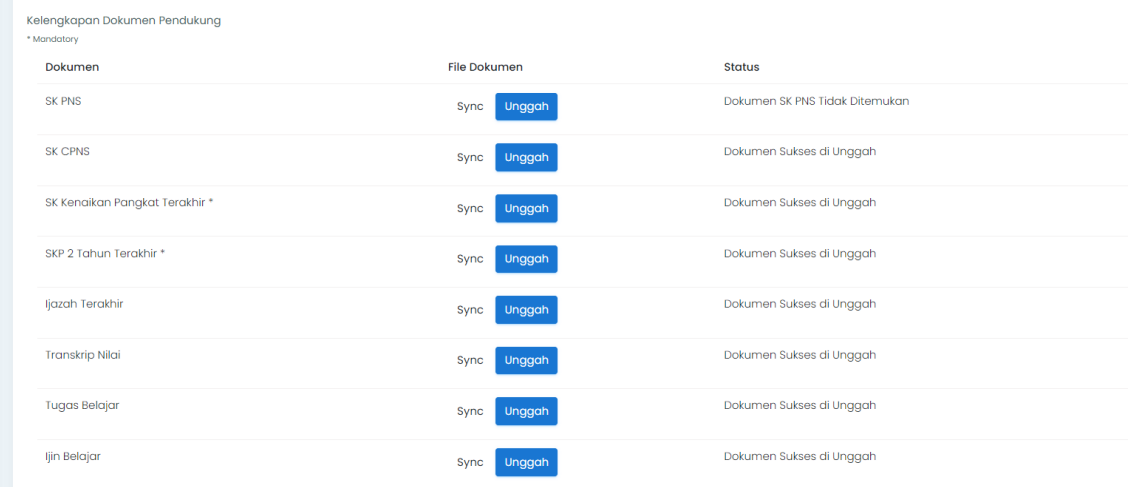

Unggah semua dokumen yang dibutuhkan. Jika semua dokumen sudah selesai diupload. Klik dokumen lengkap.

| <b>Unduh Surat Pengantar</b><br>Tambah<br>Kembali |                                                                                            |                          |                                    | Search:                                      |
|---------------------------------------------------|--------------------------------------------------------------------------------------------|--------------------------|------------------------------------|----------------------------------------------|
| $NIP$ <sup><math>\triangle</math></sup>           | Nama $\Leftrightarrow$                                                                     | Status $\Leftrightarrow$ | Keterangan Tolak $\Leftrightarrow$ | ÷                                            |
| 198609022015022001                                | RIZKI SEPTINA KUSUMANINGSIH A.Md.                                                          | Dokumen Lengkap          |                                    | Detail                                       |
| <b>NIP</b>                                        | Nama                                                                                       | <b>Status</b>            | <b>Keterangan Tolak</b>            |                                              |
| Showing 1 to 1 of 1 entries                       |                                                                                            |                          |                                    | Previous<br>Next                             |
|                                                   |                                                                                            |                          |                                    |                                              |
|                                                   |                                                                                            |                          |                                    |                                              |
| Usul Layanan Kepegawaian                          |                                                                                            |                          |                                    | Home > Layanan Kepegawalan > Usulan > Detail |
| Tambah<br>Kembali                                 | <b>Unduh Surat Pe</b><br><b>Unggah</b><br>Setelah Unduh Strat<br>Pengantar data akan 5 kml |                          | Search:                            |                                              |
| $NIP$ $\sim$                                      | atau tidak dapat diubah<br>kembali.                                                        | Status :                 | Keterangan Tolak ‡                 | $\ddot{\circ}$                               |
| 198609022015022001                                | RIZKI SEPTINA KUSUMANINGSIH AMd.                                                           | Dokumen Lengkap          |                                    | Detail                                       |

<span id="page-26-0"></span>*Gambar 35 Unduh surat pengantar*

Tahap terakhir klik unduh surat pengantar. Ketika operator mengunduh surat pengantar, maka usulan akan dikunci dan sudah tidak dapat diubah Kembali. Jika surat pengantar sudah ditanda tangani oleh Kepala Perangkat Daerah, unggah Kembali dengan klik unggah.

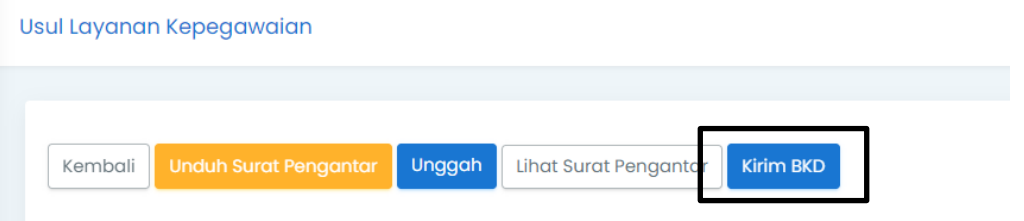

<span id="page-26-1"></span>*Gambar 36 Kirim BKD*

Tahap terakhir dari usulan adalah mengirimkan usulan ke BKD dengan cara klik kirim BKD.

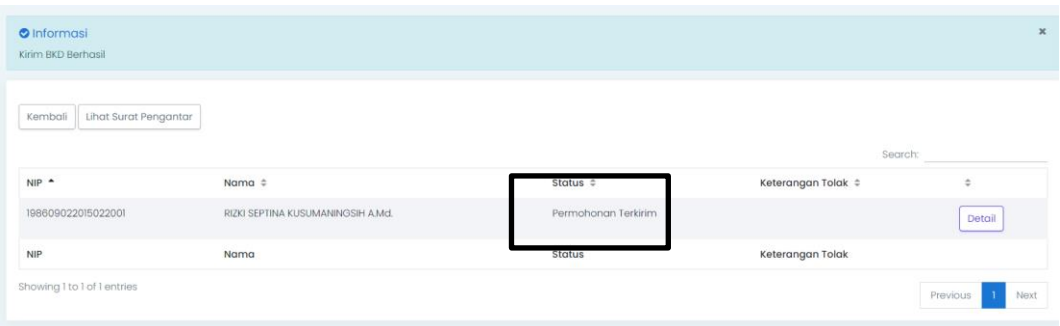

Jika pengiriman usulan kenaikan pangkat berhasil maka akan muncul notifikasi kirim BKD berhasil. Pada status tertera permohonan terkirim.

#### <span id="page-27-0"></span>**4.3.2 Pensiun**

Tata cara pengusulan pensiun hampir sama dengan pengusulan kenaikan pangkat. Pengguna harus login terlebih dahulu ke dalam SIMPEG BKD Kabupaten Pemalang untuk dapat menggunakan menu usul penisun.

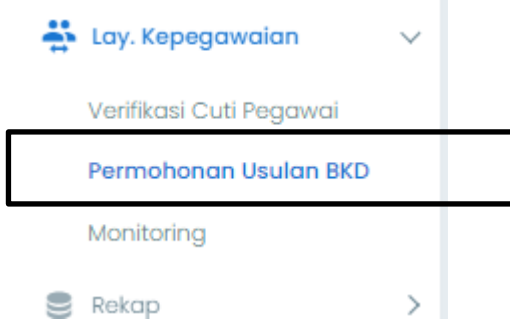

<span id="page-27-1"></span>*Gambar 37 Permohonan usulan BKD Pensiun*

Usul pensiun dapat digunakan melalui menu permohonan usulan BKD di parent menu layanan kepegawaian.

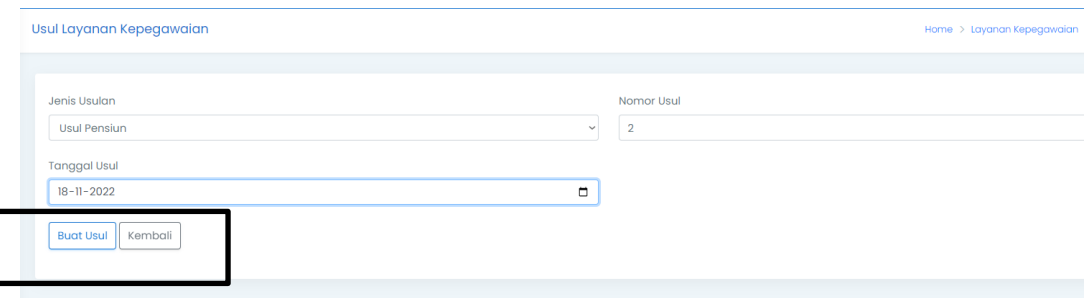

Isikan jenis usulan usul pensiun, nomor usul diisi nomor surat pengantar dan tanggal usul diisi dengan tanggal surat dientry. Kemudian klik buat usul.

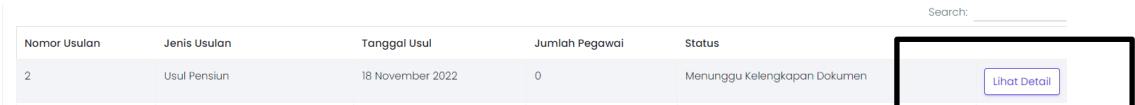

Klik lihat detail.

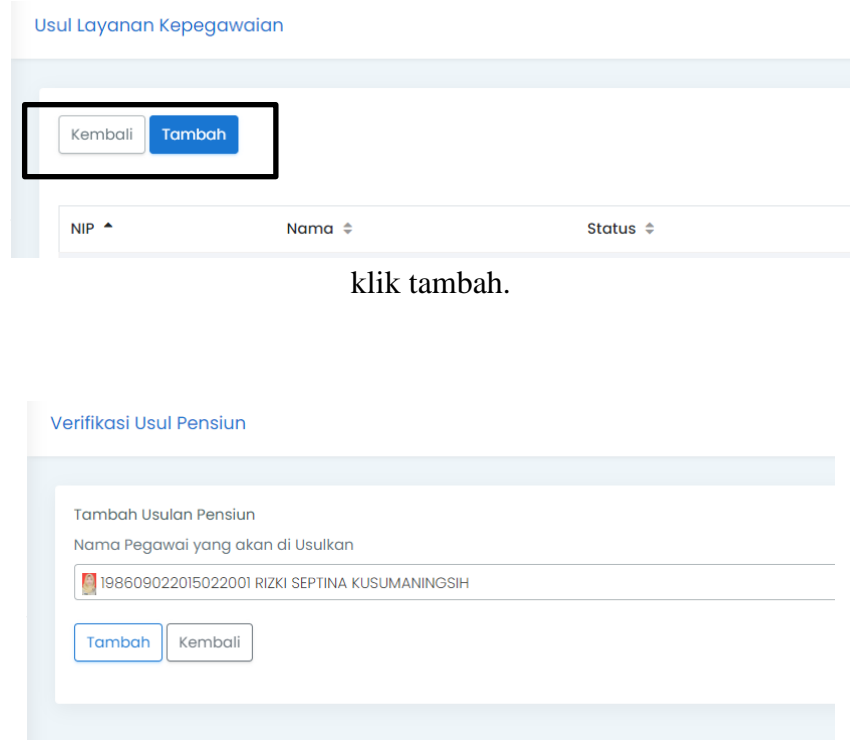

Cari nama pegawai atau melalui NIP kemudian klik tambah.

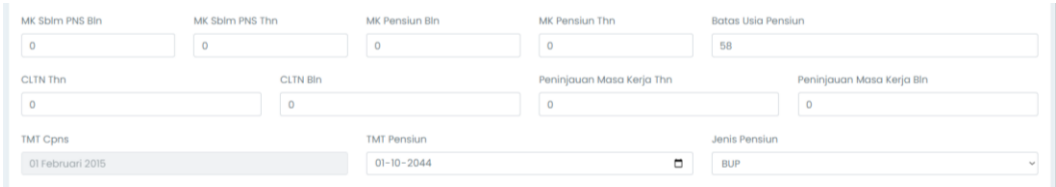

<span id="page-28-0"></span>*Gambar 38 Isi Data*

Isikan data yang dibutuhkan untuk diisi seperti MK ( Masa Kerja) sebelum PNS bulan, MK sebelum pensiun tahun, MK pensiun bulan, MK pensiun tahun, CLTN tahun, CLTN bulan, peninjauan masa kerja tahun, peninjauan masa kerja bulan.

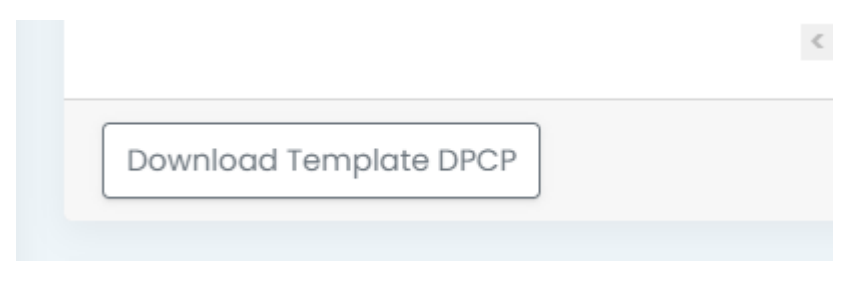

*Gambar 39 Download template DPCP*

<span id="page-28-1"></span>Langkah selanjutnya, pengguna mengunduh template DPCP (Data Perorangan Calon Penerima Pensiun) untuk diunggah pada Langkah berikutnya. Jika sudah kemudian klik kirim.

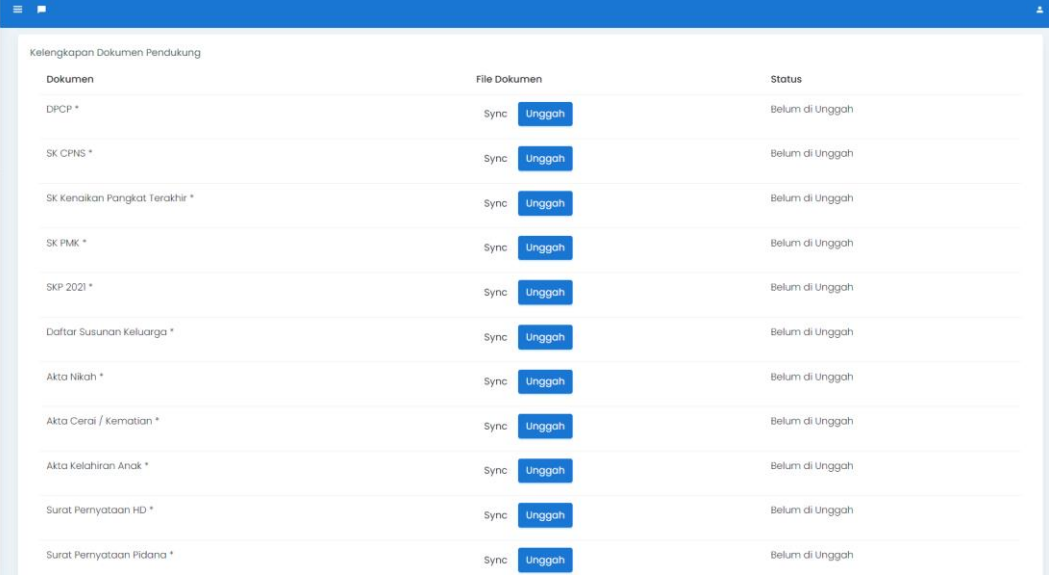

<span id="page-29-0"></span>*Gambar 40 Unggah dokumen*

Dokumen yang dibutuhkan adalah DPCP, SK CPNS, SK Kenaikan Pangkat Terakhir, SK PMK, SKP 2021, Daftar Susunan Keluarga, Akta Nikah, Akta Cerai/ Kematian, Akta Kelahiran Anak, Surat Pernyataan HD, Surat Pernyataan Pidana, dan KTP.

<span id="page-29-1"></span>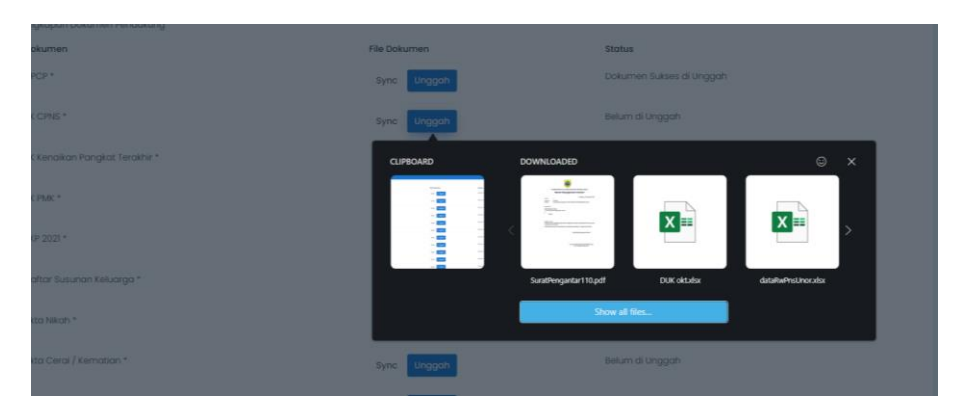

*Gambar 41 Pilih dokumen yang diunggah*

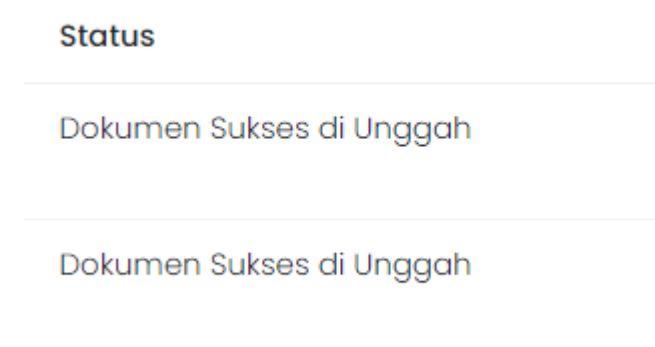

Klik unggah pada masing-masing dokumen. Hingga semua dokumen sukses di unggah

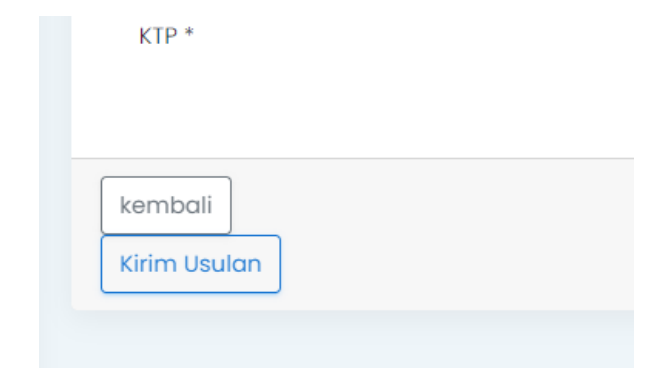

Langkah berikutnya klik kirim usulan. Jika tombol kirim usulan belum muncul, pengguna dapat klik Kembali kemudian masuk Kembali ke detail.

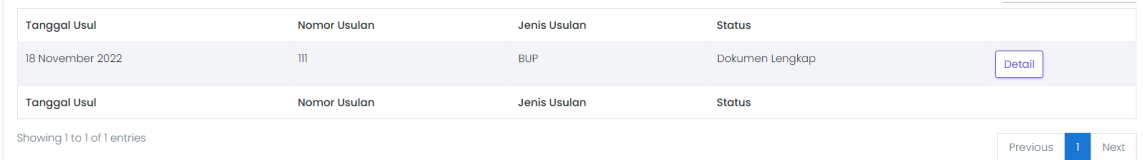

Selanjutnya usulan akan memiliki status dokumen lengkap.

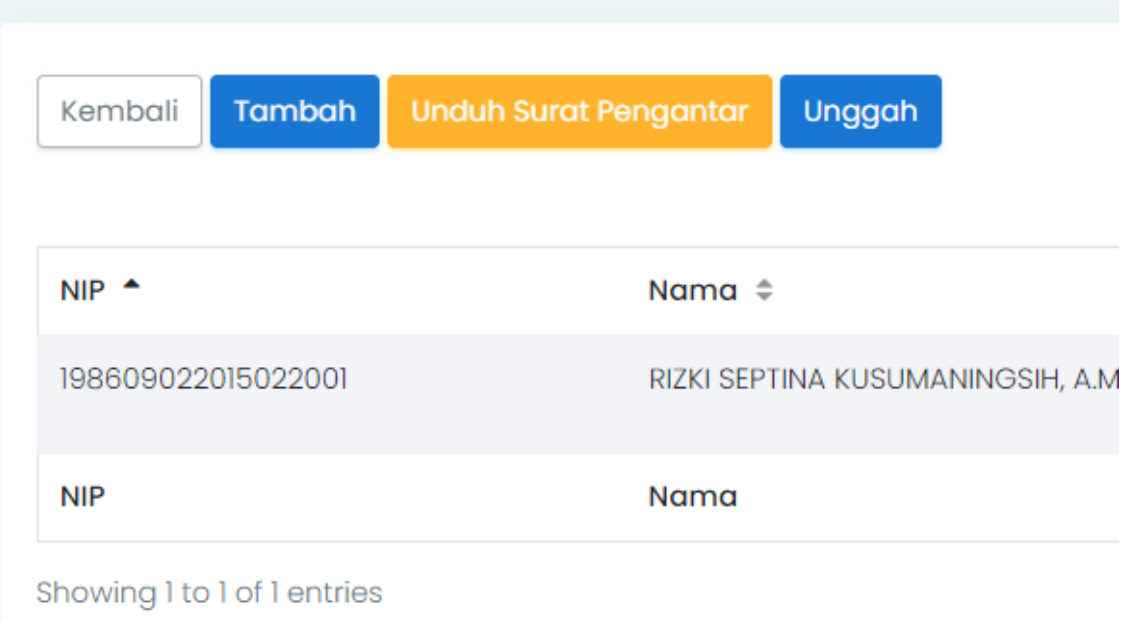

#### <span id="page-31-0"></span>*Gambar 42 Unduh surat pengantar*

Kembali ke detail, unduh surat pengantar. Setelah surat pengantar ditandatangani, unggah Kembali surat pengantar.

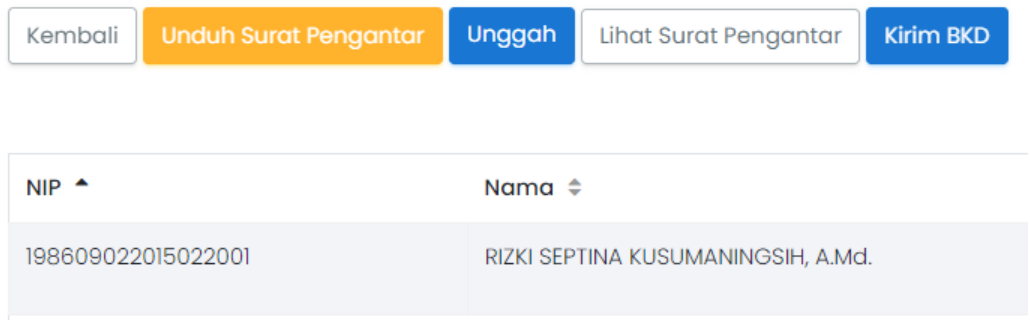

#### <span id="page-31-1"></span>*Gambar 43 Kirim BKD*

#### Klik kirim BKD.

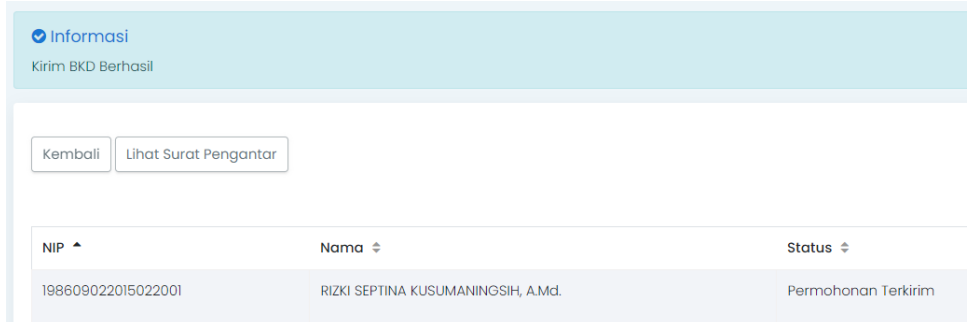

Notifikasi kirim BKD berhasil.

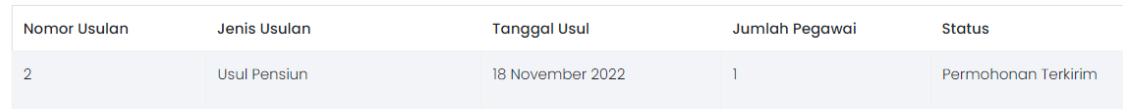

Status permohonan terkirim.

## <span id="page-32-1"></span><span id="page-32-0"></span>**4.4 Role User Pengguna**

#### **4.4.1 E-File**

Semua pegawai dapat menyimpan, mengambil dan memanfaatkan dokumen kepegawaian elektronik pada aplikasi layanan kepegawaian terintegrasi yang dapat diakses secara mudah, baik melalui media komputer maupun smartphone setiap saat.

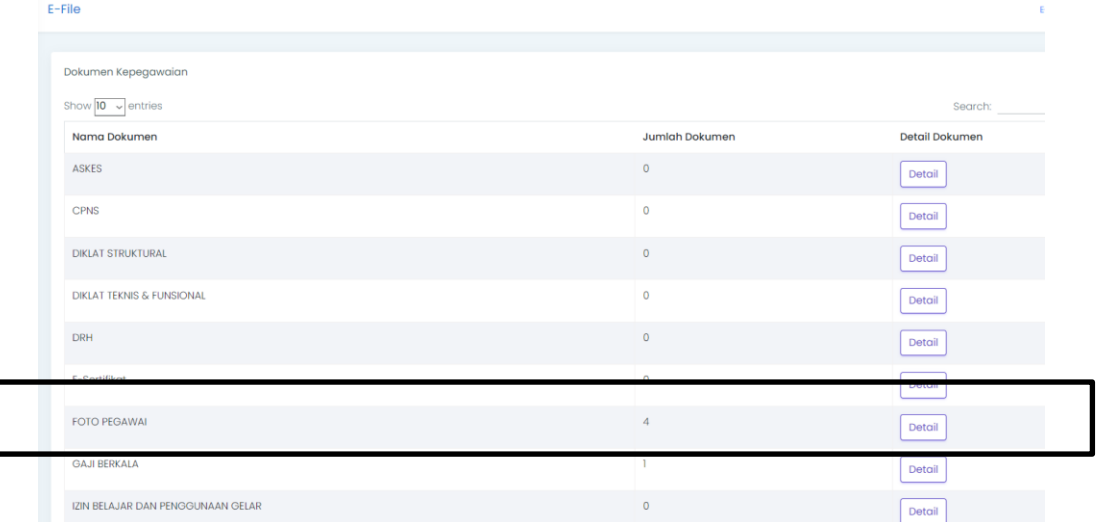

<span id="page-32-2"></span>*Gambar 44 Pilih Jenis Dokumen*

Tampilan menu E-file pada pengguna adalah seperti gambar diatas. Terdapat nama dokumen, jumlah dokumen yang pernah diunggah baik diterima maupun ditolak. Serta terdapat detail dokumen dimana pengguna dapat melihat dokumen yang telah diverifikasi oleh admin. Yang dicontohkan adalah pada jenis dokumen foto pegawai. Terdapat 4 dokumen yang pernah diupload oleh PNS tersebut.

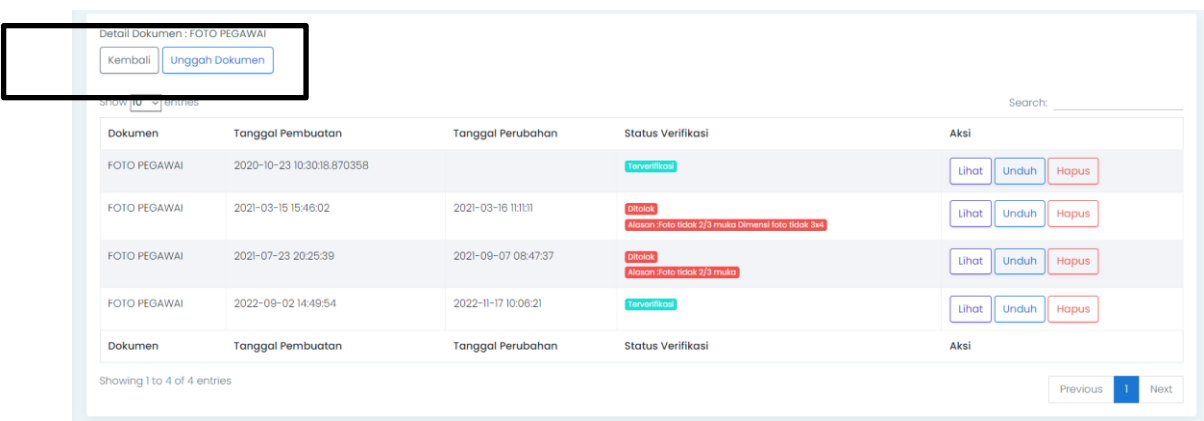

<span id="page-33-1"></span>*Gambar 45 Unggah Dokumen*

Berikut adalah tampilan ketika pengguna klik detail. 4 dokumen foto pegawai tersebut adalah 2 dokumen foto pegawai yang diterima dan 2 dokumen foto pegawai yang ditolak. Selain pengguna dapat melihat, mengunduh dan menghapus dokumen yang sudah diunggah, pengguna juga dapat melihat tanggal diunduh, tanggal diverifikasi dan status verifikasi baik diterima maupun ditolak. Untuk mengunggah dokumen, klik unggah dokumen pada bagian kiri atas.

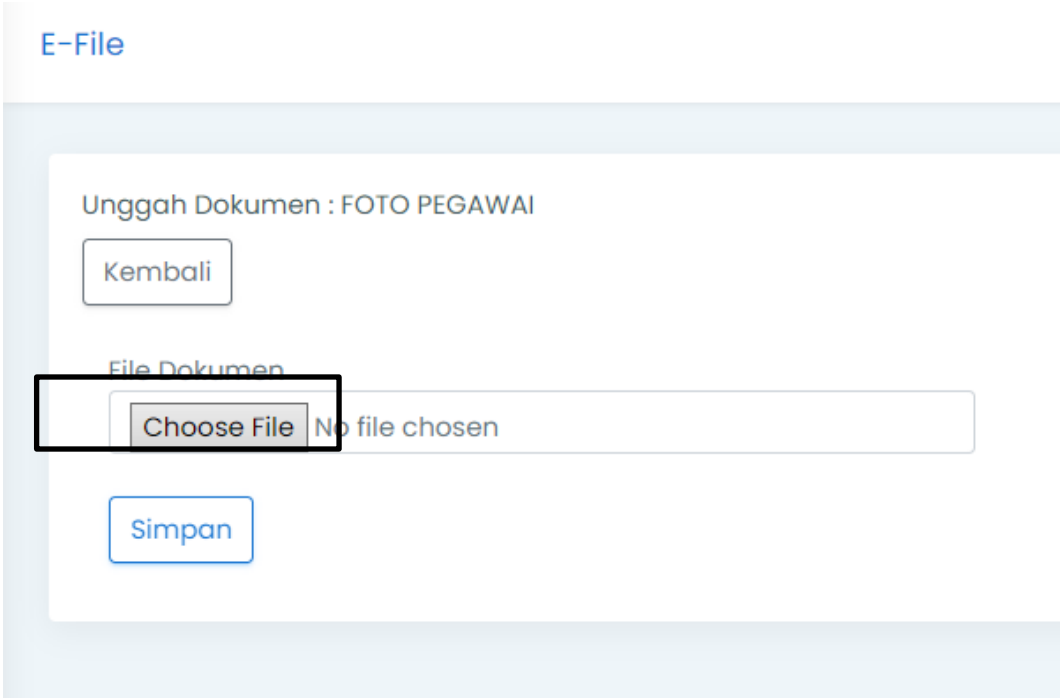

Choose file untuk memilih dokumen yang akan diunggah kemudian simpan. Hanya dokumen foto pegawai yang berbentuk jpg sedangkan dokumen kepegawaian lain yang diunggah harus berbentuk pdf dengan besaran tidak lebih dari 500 Kb.

#### <span id="page-33-0"></span>**4.4.2 Kenaikan Pangkat dan Pensiun**

Pengguna tidak memiliki kewenangan untuk mengusulkan langsung kenaikan pangkat dan pensiun, akan tetapi dapat memonitoring proses usulan melalui SIMPEG nya masing-masing. Monitoring usulan tersebut dapat dilihat di layanan kepegawaian – monitoring.

<span id="page-34-0"></span>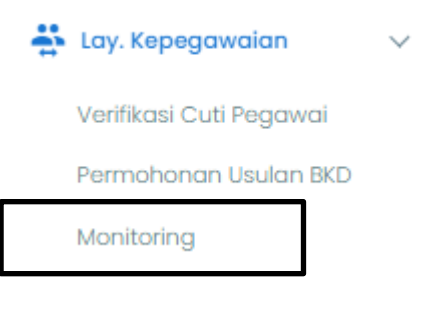

*Gambar 46 Monitoring*

| <b>Data Monitoring</b>             |                                    |                                |                                |                                |                          |                  |
|------------------------------------|------------------------------------|--------------------------------|--------------------------------|--------------------------------|--------------------------|------------------|
|                                    |                                    |                                |                                |                                | Search:                  |                  |
| $NIP$ <sup><math>\sim</math></sup> | $NAMA \cong$                       | Nomor Usulan $\Leftrightarrow$ | Jenis Usulan $\Leftrightarrow$ | Tanggal Usul $\Leftrightarrow$ | Status $\Leftrightarrow$ | ÷                |
| 198609022015022001                 | RIZKI SEPTINA KUSUMANINGSIH, A.Md. | $\overline{2}$                 | <b>Usul Pensiun</b>            | 18 November 2022               | Permohonan Terkirim      | $\bullet$ Detail |
| 198609022015022001                 | RIZKI SEPTINA KUSUMANINGSIH A.Md.  | KP/123                         | Usul Kenaikan Pangkat          | 17 November 2022               | Dokumen Lengkap          | $\bullet$ Detail |
| 198609022015022001                 | RIZKI SEPTINA KUSUMANINGSIH A.Md.  |                                | Usul Kenaikan Pangkat          | 17 November 2022               | Permohonan Terkirim      | $\bullet$ Detail |
| <b>NIP</b>                         | <b>NAMA</b>                        | Nomor Usulan                   | Jenis Usulan                   | <b>Tanggal Usul</b>            | <b>Status</b>            |                  |
| Showing 1 to 3 of 3 entries        |                                    |                                |                                |                                | Previous                 | <b>Next</b>      |

<span id="page-34-1"></span>*Gambar 47 Pilih yang akan dimonitoring*

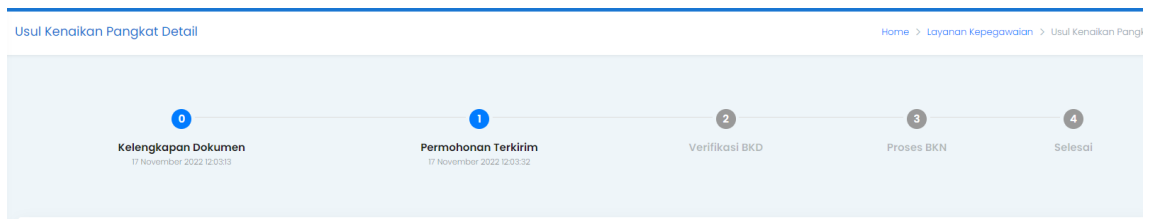

<span id="page-34-2"></span>*Gambar 48 Status Usulan*

Status usulan dapat dilihat milai dari kelengkapan dokumen, permohonan terkirim, verifikasi BKD, Proses BKN dan selesai dapat dilihat pada menu monitoring.